# European Computer Driving Licence

ECDL Syllabus 5.0

# Module 5 Using Databases

# Contents

| ■ UNDERSTANDING DATABASES                                                                                                    | 1                                      |
|----------------------------------------------------------------------------------------------------|----------------------------------------|
| Key Concepts.<br>Database Organization<br>Relationships                                                                                                    | 1<br>3                                 |
| ■ USING THE APPLICATION                                                                                                    | 5                                      |
| Opening & Closing MS Access<br>Opening & Closing Database Files.<br>Creating New Databases<br>Minimising & Restoring the Ribbon<br>Using Help.<br>Opening, Saving & Closing Database Objects.<br>Changing between Objects & View Modes<br>Deleting a Table, Query, Form & Report.<br>Navigating between Records in a Table, Query or Form<br>Sorting Records | 6<br>10<br>10<br>11<br>12<br>13<br>13  |
| ■ TABLES                                                                                                    | 15                                     |
| Adding & Deleting Table Records<br>Adding, Modifying & Deleting Record Data<br>Creating a New Table.<br>Applying Field Property Settings<br>Creating & Editing Validation Rules<br>Setting the Primary Key<br>Indexing Fields.<br>Adding Fields to Tables<br>Changing the Column Width                                                                       | 16<br>17<br>19<br>24<br>25<br>26<br>27 |
| ■ RETRIEVING INFORMATION                                                                                                    | 29                                     |
| Finding a Record Based on Given Criteria<br>Applying & Removing Filters<br>Creating & Running Queries<br>Adding Criteria Using Comparison Operators.<br>Adding Criteria Using Logical Operators<br>Adding Criteria Using Wildcards<br>Editing a Query                                                                                                    | 30<br>31<br>34<br>35<br>37             |
| ■ OBJECTS                                                                                                    | 39                                     |
| Creating Forms<br>Entering, Modifying & Deleting Records in Forms<br>Adding & Modifying Text in Form Headers & Footers                                                                                                    | 41                                     |
| ■ OUTPUTS                                                                                                    | 44                                     |
| CREATING REPORTS<br>CHANGING THE ARRANGEMENT OF DATA FIELDS & HEADINGS<br>MODIFYING REPORT HEADERS & FOOTERS<br>EXPORTING DATA FROM TABLES & QUERIES<br>CHANGE THE PAPER ORIENTATION & SIZE<br>PRINTING                                                                                                    | 48<br>49<br>49<br>53                   |

Courseware compiled by James Cilia 2012

# UNDERSTANDING DATABASES

# Key Concepts

A <u>database</u> is an organised collection of data. We are familiar with many examples of databases that are not computerised. These include telephone directories, address books and TV programme listings. All of these have well organised data referred to as information.

A telephone directory book lists the name, surname, address and phone number of every subscriber. This data is sorted in alphabetical order according to the surname of the subscriber. Accordingly you can only search for a phone number provided you know the person's surname. However, a database program with the same information as that found on a telephone directory enables you to search a phone number using any piece (name, address and phone number) of information, which you know about the person.

Storing a database on a computer:

- increases the speed with which one can get information;
- makes it easy to store large amounts of information can be sorted;

Typical uses of large-scale databases include airline booking systems, government records, bank account records and hospital patient details.

#### **Database Organization**

A database file stores data in tables. A <u>table</u> stores and displays related data in a spreadsheet-like format with columns (called fields) and rows (called records).

Each column in a table is called a <u>field</u> and represents a specific piece of data, such as ID card, surname, firstname etc. Fields may contain text, numbers, dates etc.

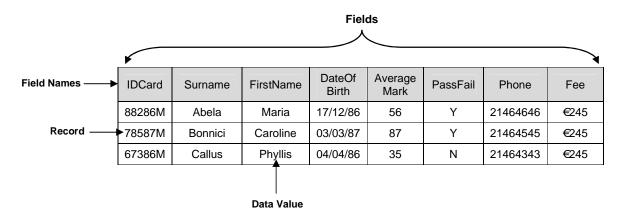

To identify each column of data, the first row in the database table contains the <u>field</u> <u>names</u>. Each field name is unique and represents the smallest unit of data.

Each row in a database table is called a <u>record</u> and represents all of the related fields on one line. For example, all of the information about one student, ID card, surname, name, date of birth, average mark, pass/fail, phone and fee make up one record. The diagram shown above displays three records.

Each item of data in a database table is referred to as a data value or data item.

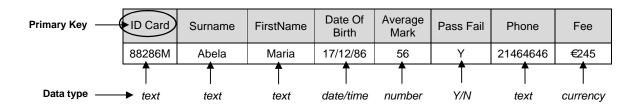

The data type determines the kind of data that can be stored in a table field. Data types include text, number, date/time, yes/no, currency etc.

Referring to the above diagram, the data type for the:

- 'ID Card' field is text because the data consists of a mix of numbers and an alphabet letter;
- 'Date of Birth' field is date/time;
- 'Average Mark' field is number;
- 'Pass Fail' field is y/n. The data values allowed in this field are 'Y' or 'N';
- 'Phone' field is text even though the data value consists of numbers. Typically the number data type is reserved for fields containing numbers that will be used for calculations. It is unlikely that you will perform calculations on phone numbers;
- 'Fee' field is currency.

The <u>field properties</u> determine how the data in a particular field will be displayed. For example you can determine the format of the 'Date of Birth' field i.e. whether you will enter a long date, short date or medium date. You can also set the maximum number of characters that can be entered in the 'id card' field by setting the field size. You can also set a default value in a field. There are other field properties which will be discussed later on.

A <u>primary key</u> is a field that uniquely identifies each record in a database table. It is a field containing data that is different for every record in a database. Examples of primary keys include identity card numbers, passport numbers, index numbers, and item code numbers.

Indexes are commonly used in books to look for any particular information quickly. Similarly, databases use indexes to speed up searches on a table using a given field. An <u>index</u> speeds up searches on the indexed fields as well as sorting and grouping operations. For example, if you search for specific students using the 'surname' field, you can create an index for this field to speed up the search. By default, the primary key field in a table is automatically indexed. However, you can set indexing on other fields in a table.

#### Relationships

Consider a computerised book borrowing system of a school library. If the database contains a single table for all data, there will be duplication of data. For example, borrowers having more than one book on loan will have their contact information repeated for each book they borrow.

| I DNo | Surname | Name  | Address1 | Address2   | Town   | Postcode | СоруNo | BookTitle       | DateDue  |
|-------|---------|-------|----------|------------|--------|----------|--------|-----------------|----------|
| 8776M | Borg    | John  | 142      | Main Str   | Qormi  | QRM02    | 23156  | Future Cars     | 14/12/04 |
| 8776M | Borg    | John  | 142      | Main Str   | Qormi  | QRM02    | 23168  | Solar Energy    | 14/12/04 |
| 4877M | Cilia   | Maria | My Nest  | Narrow Str | Zebbug | ZBG02    | 23175  | Fashion in 1500 | 14/12/04 |

Repeating the same information on different rows in a table is not very efficient. Rather than having data organised in a single table, the data will be organised in separate tables. Relationships will be defined between each table.

Consider the school library example: the data can be organised in three separate tables:

- 1. a table to store data about borrowers,
- 2. a table to store data about books and
- 3. a table to store data about book loans.

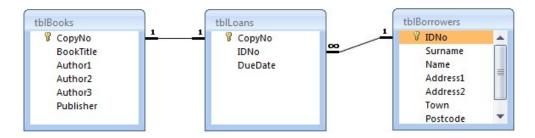

There are three tables: tblBooks, tblBorrowers and tblLoans. When the library acquires a new book, the details are entered in the tblBooks. All the members of the library have their details entered into the tblBorrowers. When someone borrows a book, the tblLoan is used.

The information about the book and the borrower does not have to be entered each time a loan is made because this information is taken from the tblBook and the tblBorrower. This is indicated by the lines that link the tables together. These links are known as <u>relationships</u>.

Looking at the above diagram you will notice that tblBooks and tblLoans are related through the CopyNo field. The tblLoans and tblBorrowers are related through the IDNo field. A relationship is therefore built by matching a unique field in one table with a field in another table.

Therefore a database stores data in separate tables, based on subject matter, but the tables are brought together through relationships. The main purpose of relating tables in a database is to minimise duplication of data.

Another benefit of setting up relationships is data integrity. Referential integrity is a system of rules that MS Access uses to ensure that relationships between records in related tables are valid and that you don't accidentally delete or change related data.

Typically databases used in schools, companies, banks etc are designed and created by database specialists. Office staff will enter and maintain data in databases. Office staff also use databases to retrieve information.

The database administrator provides office staff with access to specific data on the database. The database administrator is responsible for recovery of a database after a crash or major errors.

# USING THE APPLICATION

MS Access is an example of a database management system – an application that enables you to create and manage a database on a computer. MS Access comes in a variety of versions. Over the years the program has been updated, making it more powerful and easier to use. These course notes are based on MS Access 2010.

# **Opening & Closing MS Access**

To open MS Access:

- 1. Click Start button.
- 2. Select All Programs.
- 3. Click Microsoft Office.
- 4. Click Microsoft Access 2010.

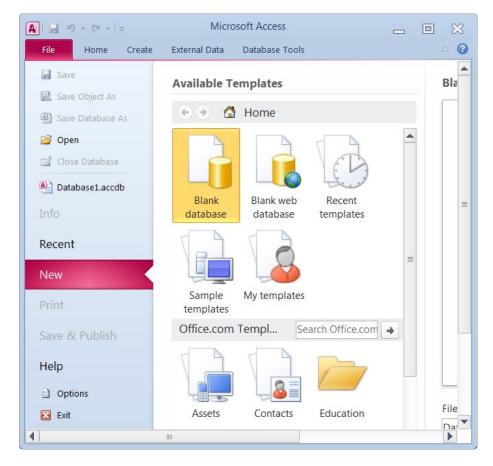

On entering MS Access you are presented with a Getting Started with Microsoft Office Access screen. From here you can create a new database, open an existing database, or view content from Microsoft Office Online.

To close MS Access:

- 1. Click File tab.
- 2. Click Exit.

# **Opening & Closing Database Files**

To open a database file:

- 1. Click File tab.
- 2. Click Open. The Open dialog box is displayed.

🔀 Exit

3. Select the drive and/or folder (e.g. Desktop) that contains the database to open.

嬞 Open

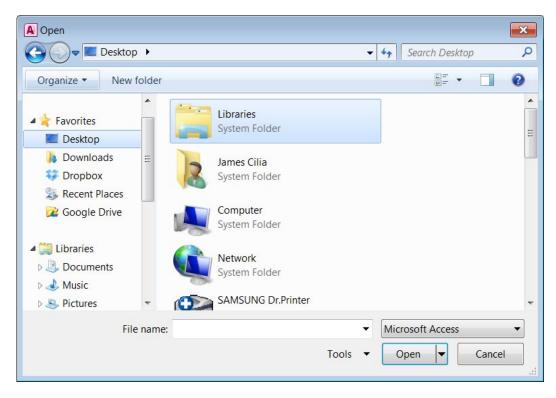

4. Double-click the database you want to open. MS Access displays the Security Warning.

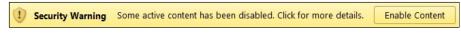

5. Click Enable Content button.

Note that:

- MS Access database files end with the extension .accdb.
- You can also open a recently used database file by clicking the File tab and choosing Recent. A sub-menu showing a list of recently used documents is displayed. Click the name of the document you want to open.
- You can open a database file using the shortcut key combination: CTRL+O keys and follow steps 4 and 5 as above.

#### **ECDL Syllabus 5 Courseware**

When you open an existing database (or create a new database), the database window will be displayed.

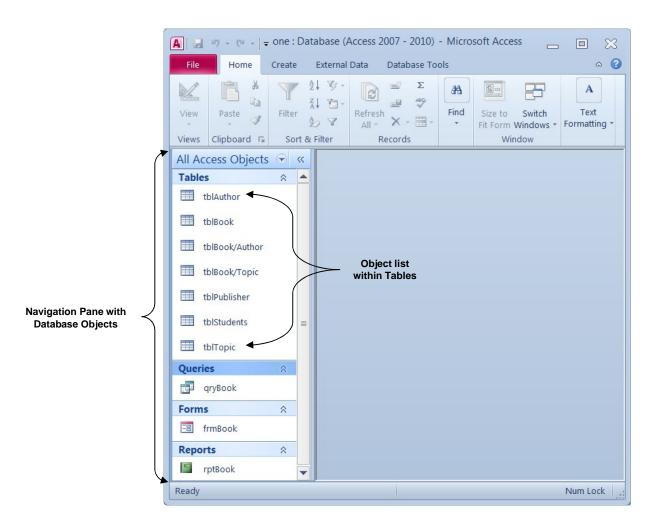

An Access database contains several components known as objects:

- A <u>table</u> stores and displays related data in a spreadsheet-like format with columns and rows.
- A <u>query</u> is a question you ask about your data that retrieves specific records from one or more tables.
- A <u>form</u> is a customised view of the data used to facilitate the entry, viewing or editing of data in tables by displaying one record at a time.
- A <u>report</u> is used for designing a printed copy of database information, grouping records into several levels and performing calculations.

To close a database file:

- 1. Click the File tab.
- 2. Click Close Database.

道 Close Database

# **Creating New Databases**

To create a new database file:

- 1. Click File button.
- 2. Click New.
- 3. Click Blank database.
- 4. In the Blank database pane (right), type a name for your database in the File Name field e.g. one.

| File Name | Blank database         |  |
|-----------|------------------------|--|
|           | 1                      |  |
|           | File Name              |  |
|           | C:\Users\user\Desktop\ |  |
|           |                        |  |
|           | Create                 |  |

- 5. Click Browse to a location to put your database button. The File New Database dialog box is displayed.
- 6. Browse to the drive/folder where the database file will be saved.
- 7. In the File name: field type the name of the database file e.g. test.

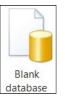

| A File New Database                                                                                                    |                              | ×     |
|----------------------------------------------------------------------------------------------------|------------------------------|-------|
| 🕞 🔵 🗢 🔳 Desktop 🕨                                                                                                    | ✓ 4 Search Desktop           | 9     |
| Organize 🔻 New folder                                                                                                    |                              | 0     |
| Microsoft Access                                                                                                    | Libraries<br>System Folder   | * III |
| Desktop                                                                                                    | James Cilia<br>System Folder |       |
| Image: Second Places       Image: Second Places         Image: Second Places       Image: Second Places         Image: Second | Computer<br>System Folder    |       |
| 🚝 Libraries 🗸 🗸                                                                                                    | Network<br>System Folder     | Ŧ     |
| File name: test                                                                                                    |                              | -     |
| Save as type: Microsoft A                                                                                                    | ccess 2007 Databases         | •     |
| ) Hide Folders                                                                                                    | Tools  Cancel                |       |

- 8. Click OK button.
- 9. In the Blank Database pane, click Create button.

|               | u) • (u •   ;     | test : Da  | atabase (A | Access 2007 - | 2010) M.    | Table To           | ols 👝                 |       |
|---------------|-------------------|------------|------------|---------------|-------------|--------------------|-----------------------|-------|
| File          | Home              | Create     | External D | ata Datab     | ase Tools   | Fields             | Table                 | ~ ⊘   |
| View<br>Views | AB 12<br>Text Num | ber Curren | · · ·      | Properties    | Formatting  | 00. 0.⇒<br>0.≑ 00. | Field<br>Validation * |       |
|               | ess Objects       |            | Tab        | lel           |             | y                  |                       | ×     |
| Search        |                   | ٩          | 4          | ID +          | Click to Ac | ld 👻               |                       |       |
| Tables        |                   | 8          | *          | (New)         |             |                    |                       |       |
| Ta            | ible1             |            | Record:    | 4 4 1 of 1    | ► H 5       | K No               | o Filter Sea          | arch  |
| Datashee      | t View            |            |            |               |             |                    | Num Lock              | 🗖 🖬 🔛 |

Note that:

Database file names can have up to 255 characters including spaces. File names cannot include any of the following characters: forward slash (/), backslash (\), greater than sign (>), less than sign (<), asterisk (\*), period (.), question mark (?), quotation mark ("), pipe symbol (|), colon (:), or semicolon (;).</li>

# Minimising & Restoring the Ribbon

You can minimise the Ribbon i.e. the row of buttons below each tab:

- 1. Right-click on one of the tabs e.g. the View tab.
- 2. Click Minimise the Ribbon. This will hide the Ribbon, leaving only visible the Ribbon's tab headers.

Note that:

 Clicking on any of the tabs will now display the tab's commands, and hide the ribbon once you have clicked on a command, or placed your mouse cursor (pointer) back inside MS Access screen.

#### **Using Help**

1. Click Help button. The Access Help window is displayed.

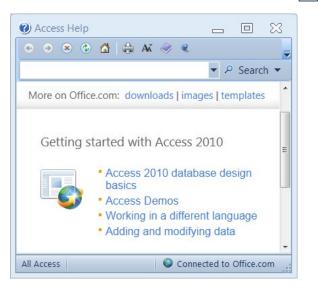

0

2. Click one of the main topics e.g. Access 2010 database design basics. This will display sub-topics. Click the sub-topic to display.

You can type a keyword or question e.g. relationships in the search field. Click Search button. Click the topic to display.

3. Click Close button to close the Access Help window.

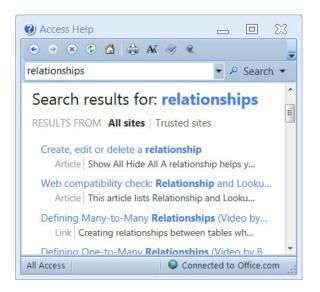

# **Opening, Saving & Closing Database Objects**

As indicated earlier, the database window displays the objects: tables, queries, forms, reports etc.

To open a table, query, form or report:

- 1. In the Navigation pane, click All Access Objects drop-down menu.
- 2. Click Tables, Queries, Forms or Reports.

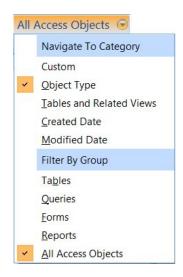

3. Double-click the name of the table, query, form or report to open.

| All Access Objects | <del>)</del> « |   |               |                                  |             |               |         | 4 |
|--------------------|----------------|---|---------------|----------------------------------|-------------|---------------|---------|---|
| Tables             | ☆ 🔺            | - |               |                                  |             |               |         | - |
| tblAuthor          |                |   | tblBook       |                                  |             |               |         |   |
|                    | =              | 2 | ISBN 👻        | Title                            | <br>PubID - | PubDate 🔹     | Price 🔹 | 1 |
| tblBook            |                |   | 0-07-006742-4 | Corba on the Web                 |             | 3 1998        | €44.95  |   |
| tblBook/Author     |                |   | 0-07-135104-3 | Samba: Unix & NT Internetworking |             | 3 2000        | €39.95  |   |
|                    |                |   | 0-13-010534-1 | Just Java                        |             | 5 1999        | €44.99  |   |
| tblBook/Topic      |                |   | 0-13-084370-9 | Data & Computer Communications   | 1           | 5 2000        | €71.50  |   |
| tblPublisher       |                |   | 0-13-359985-X | Computer Organization            | 1 1         | 5 <u>1999</u> | €69.75  |   |
|                    | -              | 1 |               | III                              |             |               | Þ       |   |

To save a table, query, form or report click the Save button in the Quick Access toolbar.

To close a table, query, form or report click Close button.

# Changing between Objects & View Modes

Each database object has two different view modes:

| Object  | View Modes                     |
|---------|--------------------------------|
| Tables  | Datasheet view and Design view |
| Queries | Datasheet view and Design view |
| Forms   | Form view and Design view      |
| Reports | Print Preview and Design view  |

To switch between view modes in a table or query:

- 1. Click the Home tab.
- 2. Click View.
- 3. Click Datasheet View or Design View.

Note that:

- The Design View shows the design of the table i.e. the fields and field properties making up a table.
- The Datasheet View displays data from a table in a rowand-column format. In Datasheet view, you can edit fields, add and delete data, and search for data. In Access 2010, you can also modify and add fields to a table in Datasheet view.

To switch between view modes in a form or report:

- 1. Click the Home tab.
- 2. Click View.
- 3. Click Form View / Report View or Design View.

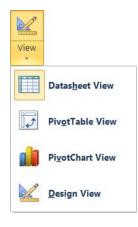

х

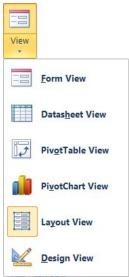

# Deleting a Table, Query, Form & Report

To delete a table, query, form or report:

- 1. In the Navigation Pane, click the table, query, form or report to delete.
- 2. Press DELETE key. A warning message will be displayed prompting you to confirm whether you want to proceed with deleting the object or not.

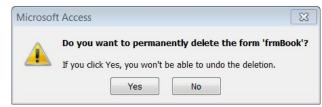

3. Click Yes button to delete the object.

# Navigating between Records in a Table, Query or Form

MS Access provides several methods to move between records in a table, query or form.

- Click the mouse directly in the cells of the table/query.
- Use the navigation buttons in the lower left corner of the Datasheet view.

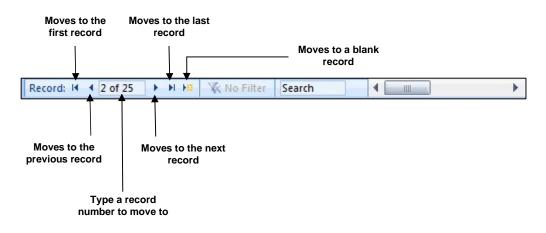

Use the keyboard to move around the table/query.

| Do this                        | Cursor moves                        |
|--------------------------------|-------------------------------------|
| TAB, ENTER or RIGHT CURSOR key | To the next field in the table.     |
| SHIFT+TAB or LEFT CURSOR key   | To the previous field in the table. |
| UP CURSOR key                  | Up one record.                      |
| DOWN CURSOR key                | Down one record.                    |
| HOME key                       | To the beginning of a record.       |
| END key                        | To the end of a record.             |
| CTRL+HOME key                  | To the beginning of the table.      |

| Do this                                                                         | Cursor moves             |
|---------------------------------------------------------------------------------|--------------------------|
| CTRL+END key                                                                    | To the end of the table. |
| Double click the Record Number box, type the record number and press ENTER key. | To the specified record. |

Note that:

 If you are editing the contents of a field, the HOME, END, LEFT CURSOR and RIGHT CURSOR keys will move the cursor within the characters typed in the field. The entire field must be selected for these keys to move the cursor between fields in the record.

You can navigate within the fields of a record in a form as indicated here:

| Press          | To move                                   |
|----------------|-------------------------------------------|
| TAB key        | To next field in the record.              |
| SHIFT+TAB keys | To previous field in the record.          |
| HOME key       | To move to the first field in the record. |
| END key        | To move to the last field in the record.  |

# Sorting Records

By default, the records are sorted by the primary key field. You can change the order of records in tables, forms or query results through sorting. Records can be sorted in ascending or descending order by any field.

To sort records in tables, forms or query results:

- 1. Click the Home tab.
- 2. Display the data in the Form View or table/query Datasheet view.
- 3. Click the field you want to use for sorting records.
- 4. In the Sort & Filter group,

Click Ascending2 + Ascendingor Click Descending.X + Descending

Note that:

- When you sort a field in ascending order, any records in which that field is blank are listed first.
- To sort dates and times from earlier to later, use ascending order. Use descending order to sort from later to earlier.

# TABLES

## Adding & Deleting Table Records

To add records in a table:

- 1. Open the table in Datasheet view.
- 2. Click New (blank) record button. The cursor will move to the first empty cell after the last record.
- 3. Type the data in the fields of the next row.
- 4. Repeat steps 2-3 to enter more records.

|   | ISBN 👻         | Title                       | * | PubID 👻 | PubDate 👻 | Price - | Click t |
|---|----------------|-----------------------------|---|---------|-----------|---------|---------|
|   | 1-56592-371-5  | Java Examples in a Nutshell |   | 5       | 1997      | €19.95  |         |
|   | 1-56592-455-X  | Java Swing                  |   | 5       | 1998      | €44.95  |         |
|   | 1-5692-297-2   | Access Database Design      |   | 5       | 1997      | €24.95  |         |
|   | 1-57231-321-8  | Running Microsoft Excel 97  |   | 12      | 1997      | €39.95  |         |
|   | 1-884133-65-7  | Rescued by Java             |   | 2       | 1999      | €29.95  |         |
|   | 1-890774-04-9  | Murach's Visual Basic 6     |   | 13      | 1999      | €45.00  |         |
| 7 | 1-772211-05-08 |                             |   | 0       | 0         | €0.00   |         |
| ŧ |                |                             |   | 0       | 0         | €0.00   |         |

Note that:

• As you work with records, the record selector button to the left of the record will indicate the record's status.

| Record Selector | Description                                                 |
|-----------------|-------------------------------------------------------------|
| *               | A new record that you can enter information in.             |
| .8              | The record that is being edited; changes are not yet saved. |

- A blank record will show at the end of the table with an asterisk (\*), indicating the location where any new record will be entered. As you add or edit data in a record, a pencil will display, indicating you are entering or editing data that has not been saved. When you move to another record or close the datasheet, the pencil will disappear and the data will automatically be saved. There is no need to save the table unless you have changed its design or layout.
- Pressing ESC key will undo the current field. If pressed twice, it will undo the current record.

Occasionally, you may need to delete a record(s) from your database. When you delete a record, or row, from the database, the records below the deleted row are automatically moved up.

To delete a record(s):

- 1. Select the record(s) to be deleted by clicking the Record Selector buttons.
- 2. Press DELETE key. MS Access displays a warning dialog box prompting you to confirm or cancel the deletion of the record(s).

| You are about to delete 1 record(s).<br>If you click Yes, you won't be able to undo this Delete operation.<br>Are you sure you want to delete these records? |                                      |
|----------------------------------------------------------------------------------------------------|--------------------------------------|
|                                                                                                    | You are about to delete 1 record(s). |
|                                                                                                    |                                      |

3. Click Yes button to confirm the deletion or No button to cancel the deletion request.

Note that:

• When you delete a record this will be permanently deleted i.e. you cannot undo a deleted record.

# Adding, Modifying & Deleting Record Data

To add data in a record:

- 1. Open the table in Datasheet view.
- 2. Type the data in the first field.
- 3. Press TAB or ENTER key to move to the next field.
- 4. Repeat steps 2-3 to enter data in the other fields.
- 5. When you reach the end of the first record, press TAB or ENTER key to save the data and automatically move to the next record.

| ISBN 👻         | Title                       | * | PubID - | PubDate - | Price - | Click |
|----------------|-----------------------------|---|---------|-----------|---------|-------|
| 1-56592-371-5  | Java Examples in a Nutshell |   | 5       | 1997      | €19.95  |       |
| 1-56592-455-X  | Java Swing                  |   | 5       | 1998      | €44.95  |       |
| 1-5692-297-2   | Access Database Design      |   | 5       | 1997      | €24.95  |       |
| 1-57231-321-8  | Running Microsoft Excel 97  |   | 12      | 1997      | €39.95  |       |
| 1-884133-65-7  | Rescued by Java             |   | 2       | 1999      | €29.95  |       |
| 1-890774-04-9  | Murach's Visual Basic 6     |   | 13      | 1999      | €45.00  |       |
| 1-772211-05-08 |                             |   | 0       | 0         | €0.00   |       |
|                |                             |   | 0       | 0         | €0.00   |       |

Editing a record is similar to editing text in MS Word or MS Excel. You can insert, delete and replace data in any field.

If you want to add text to a field, click where the new text will be inserted and begin typing. Use the BACKSPACE and DELETE keys to delete characters to the left or right of the cursor. To delete an entire field, select the field and press the DELETE key. To replace text, select the text to be replaced and start typing.

If you make a mistake as you are editing and the changes have not been saved yet (i.e. the pencil icon shows in the Record Selector button), click the UNDO button or ESC key to cancel your changes. Pressing ESC key once will cancel changes made to the current field. Pressing ESC key twice will cancel all changes made in the record.

# Creating a New Table

A database file stores data in tables. You always start your database through the table object. Tables can be created in Design View.

The Design View is used to define the field names, the order the fields will appear in the table, the type of data each field will contain, and the size and format of each field. You can also add field descriptions to help you remember what information should be entered into a field. These descriptions display in the lower left corner of your screen as you enter records in Datasheet view.

To create a table in Design View:

- 1. Click the Create tab.
- 2. In the Table group, click Table Design. A new window appears for inputting field names, their data types and descriptions.

| Table  |
|--------|
| Design |

| Field Na            | me         |      | Data Type                                                                                                    | Description                     |
|---------------------|------------|------|----------------------------------------------------------------------------------------------------|---------------------------------|
| Index No            |            | Text |                                                                                                    |                                 |
| Index No            |            | Text |                                                                                                    |                                 |
|                     |            | Mer  |                                                                                                    | -                               |
|                     |            | Nun  | her                                                                                                    |                                 |
|                     |            | -    | e/Time                                                                                                    |                                 |
|                     |            |      | ency                                                                                                    |                                 |
|                     |            | -    |                                                                                                    | -                               |
|                     |            |      | oNumber                                                                                                    |                                 |
|                     |            | Yes/ | No                                                                                                    |                                 |
| General Lookup      |            | OLE  | Object                                                                                                    |                                 |
| Field Size          | 255        | Нур  | erlink                                                                                                    |                                 |
| Format              |            | Atta | chment                                                                                                    |                                 |
| Input Mask          |            | Calc | ulated                                                                                                    |                                 |
| Caption             |            |      | kup Wizard                                                                                                    |                                 |
| Default Value       |            | 100  |                                                                                                    |                                 |
| Validation Rule     |            | _    |                                                                                                    | rmines the kind of values that  |
| Validation Text     |            | _    | Construction of the Second Second S | the field. Press F1 for help on |
| Required            | No         |      | 1                                                                                                    | data types.                     |
| Allow Zero Length   | Yes        |      |                                                                                                    |                                 |
| Indexed             | No         |      |                                                                                                    |                                 |
| Unicode Compression | Yes        |      |                                                                                                    |                                 |
| IME Mode            | No Control |      |                                                                                                    |                                 |
| IME Sentence Mode   | None       |      |                                                                                                    |                                 |
| Smart Tags          |            | -    |                                                                                                    |                                 |

- 3. For each row in the table enter the field name, select a data type (read further down to learn about data types) and type a description (optional). Use the TAB key to move from column to column.
- 4. Once you enter all field names, data types and descriptions, select a field and set this as the primary key. (Read further down to learn how to set the primary key).
- 5. When you finish click Save button. The Save As dialog box is displayed.

| Save As     |    | ? ×    |
|-------------|----|--------|
| Table Name: |    |        |
| Table1      |    |        |
|             | ОК | Cancel |

- 6. In the Table name: field type a name for your table.
- 7. Click OK button.

#### Note that:

- In a table, a 'row' represents a record. In Design view a 'row' represents one column in the table. For example, if in Design view you name a row 'Index No', the table will have a column called 'Index No' and each record in the database will need to have an 'Index No' field entry.
- When you save your table, remember to start its name with 'tbl'. This naming convention will later help you to identify this database object as a table.

#### Field Names

Listed below are some general rules for naming your fields:

- Use any combination of letters, numbers, and special characters, except a period (.), exclamation mark (!), accent mark (`), or brackets ([]).
- Use a maximum of 64 characters.
- Choose a unique name for each field.

#### Data Types

For every field name entered in the first column of the Design view window you need to specify its data type. The <u>data type</u> determines the kind of data that you can store in a field. MS Access provides you with a list of data types to choose from. The default data type is 'text'. The following table summarises the field data types to be used during this course.

| Data Type | Description                                                                                                    | Examples                                                    | Storage Size               |
|-----------|----------------------------------------------------------------------------------------------------|-------------------------------------------------------------|----------------------------|
| Text      | Allows you to enter alphabetic or numeric data. Typically used where there is a limit on the amount of data. No calculations can be done on numeric data entered as text data type. | Name,<br>postcode,<br>address &<br>telephone<br>number.     | Up to 255<br>characters.   |
| Number    | Allows you to enter numeric data that may be used for calculations.                                                                                                    | Quantity in<br>stock,<br>amount sold<br>& marks.            | 1, 2, 4, 8 or<br>16 bytes. |
| Date/Time | Allows you to enter Date or time data.                                                                                                    | Date of birth,<br>Production &<br>expiry date,<br>time lap. | 8 bytes.                   |
| Yes/No    | Allows you to enter yes/no, true/false or on/off values to a field.                                                                                                    | Promoted,<br>Married.                                       | 1 bit.                     |

To choose a data type for a field:

- 1. In Design view, tab to the Data Type column for the desired field.
- 2. Click on the drop-down arrow to display a list of data types.
- 3. Press the first character of the data type to be used e.g. 'T' for a Text field.

## **Applying Field Property Settings**

Apart from specifying different data types for each field in your table, you can also set the field properties to customise the appearance or contents of a field.

An example of a field property is the size of the field. Suppose, for example, you are entering local postcodes of the format ZBG2409 or VCT1030. Because you know that a local postcode is not going to be over 7 characters, you set the field size property to 7.

As another example, suppose you are entering exam marks. Because you know that an exam result will not exceed 100, you set the field size property to Byte. The Byte property accepts numbers in the range 0 to 255.

The properties and options available for a field are dependent on the field data type. For example, a Date/Time field does not have a Field Size property.

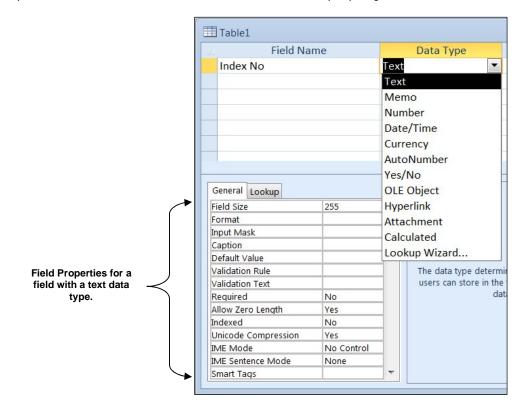

The following table summarises the field properties that will be used during this course:

| Field Property     | Use                                                                                                    |
|--------------------|----------------------------------------------------------------------------------------------------|
| Field Size         | Limits a text field to a certain size, or limits a number field to values within the data type's range.                                                                     |
| Format             | Displays dates, text, and numbers in a specific display format.                                                                                                    |
| Caption            | A name to be used as a column heading in a datasheet or as a label on a form or report. The field name is used as the default label for a field if no caption is specified. |
| Default Value      | Automatically inserts this value in all new records.                                                                                                    |
| Validation<br>Rule | Limits data entered to a specific value that meets a certain criteria. Displays a dialog box if an acceptable value is not used.                                            |
| Validation Text    | Used to display a customised error message when the validation rule is violated.                                                                                            |
| Required           | Can be Yes or No. If Yes, data is required in the field and cannot be left blank.                                                                                           |
| Indexed            | Simplifies sorting. Also can be used to prevent duplicate values from being entered in a field.                                                                             |

#### Changing the Field Size

The Field Size property limits the size of a field. You establish a field size to ensure that the data entered in a field does not exceed a specified size.

Field size options are different for text and number fields:

- For a text field, you can type a number to indicate the maximum number of characters that can be entered in the field. For example, using the field properties, you can change the size of a phone number field to 8 characters. The default size for a text field is '50' characters with a maximum field size for a text field of '255' characters.
- For a number field, the field size indicates the range of values and whether the field can contain fractional values. The default field size for a number field is 'long integer', which means that the field must contain a whole number. The following field size options are available for number fields:

| Field Size Label | Accepts                                 | Storage size |
|------------------|-----------------------------------------|--------------|
| Byte             | 0 to 255                                | 1 byte       |
| Integer          | -32,768 to 32,767                       | 2 bytes      |
| Long Integer     | -2,147,483,648 to 2,147,483,647         | 4 bytes      |
| Single           | Any number with up to 7 decimal places  | 4 bytes      |
| Double           | Any number with up to 15 decimal places | 8 bytes      |
| Decimal          | Any number with up to 28 decimal places | 12 bytes     |

To change the field size in a table:

- 1. In Design view, click the field to set its field size.
- 2. In the Field Properties (lower pane), on the General tab card, click the Field Size box.

- 3. Change the field size:
  - a. For a text field, type the number of characters that will be allowed in the field.
  - b. For a number field, click the drop-down arrow to the right of the field size label. Select the appropriate field size property (refer to the table above).
- 4. Click Save button.

| Field N                                                         | Name           | D       | ata Type             | Description                |       |
|-----------------------------------------------------------------|----------------|---------|----------------------|----------------------------|-------|
| IndexNo                                                         | ndexNo AutoNun |         | mber                 |                            |       |
| Surname                                                         |                | Text    |                      |                            |       |
|                                                                 |                | Field P | roperties            |                            |       |
|                                                                 |                |         |                      |                            |       |
| General Lookup                                                  |                |         |                      |                            |       |
|                                                                 | 15             |         | The maximum pu       | mber of characters you can | ontor |
| Field Size                                                      | 15             | ▲<br>=  |                      | mber of characters you can |       |
| Field Size<br>Format                                            | 15             |         | in the field. The la | rgest maximum you can set  |       |
| General Lookup<br>Field Size<br>Format<br>Input Mask<br>Caption | 15             |         | in the field. The la |                            |       |

#### Note that:

- It is advisable to consider the data to be entered in a field and set the field size property accordingly. Using a field size larger than needed can greatly increase the size of the database file.
- If your table already contains data and you reduce the field size, the following dialog box will be displayed. If you decrease the size of the field that contains data, this will be truncated if it exceeds the new width of the field. Click Yes or No button as appropriate.

| Microsoft | t Access                                                                                                    |
|-----------|----------------------------------------------------------------------------------------------------|
|           | Some data may be lost.<br>The setting for the FieldSize property of one or more fields has been changed to a shorter size. If data is lost, validation rules may be violated as a result.<br>Do you want to continue anyway? |
|           | Yes No<br>Was this information helpful?                                                                                                    |

#### Changing Number Field Format

For 'number' and 'currency' there are several formatting options. For the 'number' field, the General format is automatically selected. For the 'currency' field, the Currency format is automatically selected. The following format options are available for Number and Currency fields:

| Format<br>Property | Displays                                                                                |
|--------------------|-----------------------------------------------------------------------------------------|
| General            | Displays numbers as they were entered e.g. 7000. This is the default for Number fields. |
| Euro               | Displays as currency and uses the Euro symbol €.                                        |
| Fixed              | Displays two decimal places e.g. 7000.00.                                               |
| Standard           | Displays comma and two decimal places e.g. 7,000.00.                                    |

| Format<br>Property | Displays                                          |
|--------------------|---------------------------------------------------|
| Percent            | Multiplies the value by 100 and shows % e.g. 50%. |
| Scientific         | Displays standard scientific notation.            |

To change the field format of 'number' or 'currency' fields:

- 1. In Design view, click the 'number' or 'currency' field to set its format.
- 2. In the Field Properties (lower pane), on the General tab card, click the Format box.
- 3. Click the drop-down arrow to the right of the Format label. Select the appropriate format property (refer to the table above).

| eld Size       | Integer            |                     |  |  |
|----------------|--------------------|---------------------|--|--|
| rmat           |                    |                     |  |  |
| ecimal Places  | General Number     | 3456.789            |  |  |
| put Mask       | Currency           | £3,456.79           |  |  |
| aption         | Euro               | €3,456.79           |  |  |
| efault Value   | Fixed              | 3456.79             |  |  |
| lidation Rule  | Standard           | 3,456.79            |  |  |
| alidation Text | Percent            | 123.00%             |  |  |
| quired         | Scientific         | 3.46E+03            |  |  |
| dexed          | Yes (Duplicates Ok | Yes (Duplicates OK) |  |  |
| nart Tags      |                    |                     |  |  |
| ext Align      | General            | General             |  |  |

4. Click Save button.

Note that:

The percent format multiplies the number entered by 100 and adds the % symbol. If you type the number 7, this will be displayed as 700%. To enter 7% type 0.07% or 7%.

Changing Date/Time Field Formats

The format of a 'date/time' field can include only the date, both the date and time, or only the time. MS Access provides several date/time options to choose from.

| Format Property | Displays as                                                                                                    |
|-----------------|----------------------------------------------------------------------------------------------------|
| General         | If no time is entered, only the date is displayed. If no date is entered, only the time is displayed. This is the default and is a combination of the Short Date and Long Time settings. |
| Long Date       | Wednesday, December 17, 2003                                                                                                    |
| Medium Date     | 17-Dec-03                                                                                                    |
| Short Date      | 17/12/03                                                                                                    |
| Long Time       | 09: 43: 30 PM                                                                                                    |
| Medium Time     | 09:43 PM                                                                                                    |
| Short Time      | 09:43                                                                                                    |
| Mm/dd/yyyy      | 17/12/03 will display as 17/12/2003                                                                                                    |

#### ECDL Syllabus 5 Courseware

To change the field format of 'date/time' fields:

- 1. In Design view, click the 'date/time' field to set its format.
- 2. In the Field Properties (lower pane), on the General tab card, click the Format box.
- 3. Click the drop-down arrow to the right of the Format label. Select the appropriate format property (refer to the table above).
- 4. Click Save button.

| Format            |              |                     |  |
|-------------------|--------------|---------------------|--|
| Input Mask        | General Date | 19/06/2007 17:34:23 |  |
| Caption           | Long Date    | 19 June 2007        |  |
| Default Value     | Medium Date  | 19-Jun-07           |  |
| Validation Rule   | Short Date   | 19/06/2007          |  |
| Validation Text   | Long Time    | 17:34:23            |  |
| Required          | Medium Time  | 05:34 PM            |  |
| Indexed           | Short Time   | 17:34               |  |
| IME Mode          | No Control   |                     |  |
| IME Sentence Mode | None         | None                |  |
| Smart Tags        |              |                     |  |
| Text Align        | General      |                     |  |
| Show Date Picker  | For dates    |                     |  |

Applying & Modifying Default Values

In addition to changing the field sizes and formats, you can also use the field properties screen to set <u>default field values</u>.

Default field values are values that automatically fill in a field in new records. You can either leave the default value, or change the data to a new value.

Defining a default value for a field simplifies data entry when a certain value is entered frequently. For example, in a student table, you might have a field for Town. If most of the students come from Zebbug, you could set the default value to Zebbug. Then you will only enter data in this field if the town is other than Zebbug.

- 1. In Design view, click the field that will have a default value applied to it.
- 2. In the Field Properties (lower pane), on the General tab card, click the Default Value field.
- 3. Type the value to be displayed automatically.
- 4. Click Save button. When you enter data in new records, the default value will automatically appear in the field.

| tblStudents         |            |       |       |                         | _ [                                |         |
|---------------------|------------|-------|-------|-------------------------|------------------------------------|---------|
| Field Na            | me         |       | Dat   | ta Type                 | Description                        | -       |
| FirstName           |            | Text  |       |                         |                                    |         |
| Fee                 |            | Numb  | er    |                         |                                    |         |
| Date of Birth       |            | Date/ | Time  | e                       |                                    |         |
| Town                |            | Text  |       | -                       |                                    |         |
| 1                   |            | Fie   | ld Pr | operties                |                                    |         |
| General Lookup      | 05         |       | 1.1   |                         |                                    |         |
| Field Size          | 25         |       |       |                         |                                    |         |
| Format              |            |       | E     |                         |                                    |         |
| Input Mask          |            |       |       |                         |                                    |         |
| Caption             |            |       |       |                         |                                    |         |
| Default Value       | "Zebbug"   |       |       |                         |                                    |         |
| Validation Rule     |            |       |       | A contraction to be the | and the second in this of          |         |
| Validation Text     |            |       |       | A value that is a       | automatically entered in this find | eld for |
| Required            | No         |       |       |                         | new records                        |         |
| Allow Zero Length   | Yes        |       |       |                         |                                    |         |
| Indexed             | No         |       |       |                         |                                    |         |
| Unicode Compression | Yes        |       | 1     |                         |                                    |         |
| IME Mode            | No Control |       |       |                         |                                    |         |
| IME Sentence Mode   | None       |       |       |                         |                                    |         |
| Smart Tags          |            |       | -     |                         |                                    |         |

# **Creating & Editing Validation Rules**

You can limit the data that can be entered into a field by defining a <u>validation rule</u> for that field. If the data that is entered into the field breaks the rule, MS Access will display a message indicating what kind of data entry is allowed.

Let's assume that you have a 'title' field. You can use a validation rule to only allow 'Mr', 'Ms', 'Dr' and 'Prof' to be entered in the 'title' field. If you type 'Mrs', MS Access will reject the entry and display an error message.

To make the error message more user-friendly, you can customise it by typing a new message in the Validation text property box. In this way, you can communicate to the user specifically what data is allowed in the field.

Validation rules are entered as expressions. The following table lists some expressions that you can use in your tables.

| Expression                | Description                                                        |
|---------------------------|--------------------------------------------------------------------|
| >7000                     | The number must be greater than 7000.                              |
| < = 7000                  | The number must be less than or equal to 7000.                     |
| >7000 and <10000          | The number must be greater than 7000 and less than 10000.          |
| >=7000 and <=10000        | The number must be between 7000 and 10000 (both numbers included). |
| Mr or Ms or Dr or Prof    | The data must be Mr or Ms or Dr or Prof.                           |
| Between 1/1/03 and 1/1/04 | The data must be in 2003.                                          |
| <>0                       | The number cannot be zero.                                         |
| 0 or >100                 | The number must be either 0 or greater than 100.                   |

| Expression   | Description                                                      |
|--------------|------------------------------------------------------------------|
| Like "J????" | The data must contain 5 characters and starts with the letter J. |
| >=Date()     | The date must be today's date or a later date.                   |

To set a validation rule:

- 1. In Design view, click the field that will have a validation rule applied to it.
- 2. In the Field Properties (lower pane), on the General tab card, click the Validation Rule field.
- 3. Type the appropriate validation rule expression (refer to the table above).
- 4. Click the Validation Text field.
- 5. Type the message that will be displayed when data entry violates the validation rule.
- 6. Click Save button.

| Field           | Name              | Data Typ                        | е      | Description                                     |   |
|-----------------|-------------------|---------------------------------|--------|-------------------------------------------------|---|
| Town            | Te                | xt                              |        |                                                 |   |
| English         | Nu                | umber                           | -      |                                                 |   |
| Maltese         |                   | umber                           |        |                                                 |   |
| Maths           |                   | umber                           |        |                                                 |   |
| - Matho         |                   |                                 | - 41   |                                                 |   |
|                 |                   | Field Prop                      | erties |                                                 | _ |
| General Lookup  |                   |                                 |        |                                                 |   |
| Field Size      | Long Integer      |                                 |        |                                                 |   |
| Format          | Long Integer      |                                 | -11    |                                                 |   |
| Decimal Places  | Auto              |                                 |        |                                                 |   |
| Input Mask      |                   |                                 |        |                                                 |   |
| Caption         |                   |                                 |        |                                                 |   |
| Default Value   |                   |                                 | The    | data type determines the kind of values that    |   |
| Validation Rule | Between 0 And 10  | 00                              | use    | rs can store in the field. Press F1 for help on |   |
| Validation Text | Enter a mark betw | Enter a mark between 0 and 100. |        | data types.                                     |   |
| Required        | No                |                                 |        |                                                 |   |
| Indexed         | No                |                                 |        |                                                 |   |
| Smart Tags      |                   |                                 |        |                                                 |   |
| Text Align      | General           |                                 |        |                                                 |   |

#### Setting the Primary Key

The <u>primary key</u> is the field that uniquely identifies each record in a database table. It is a field containing data that is different for every record in a database. Primary keys prevent duplicate records because the field must contain a unique data item.

To define a primary key field in a table:

- 1. In Design view, click the field to define as a primary key.
- 2. In the Tools group, click Primary key button. A key symbol will be displayed in the record selector for the field name.
- 3. Click Save button.

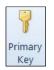

#### Note that:

- By definition, the primary key field cannot contain any duplicate entries. For example, a 'surname' field cannot be defined as a primary key because the surname field may contain the same data values in different records. For many of the tables you design, there will be a field that provides unique values (e.g. 'identity card number', 'passport number', 'index number', and 'item code number') that can function as a primary key. If not you can create a field that contains artificially unique values to be your primary key.
- Once you define a field as a primary key, MS Access will test the contents of the field each time you add or edit a record. An error message will be displayed if there is a duplicate or a blank entry. The primary key cannot be left blank for any records of the table.
- The data present in a table is automatically sorted by the primary key field.
- By default, the primary key field (if there is only one key field in a table) is indexed. The <u>index</u> speeds up searches on the primary key fields as well as sorting and grouping operations.

To delete the primary key setting from a field:

- 1. In Design view, click the field to remove its primary key setting.
- 2. In the Tools group, click Primary key button. The record selector will no longer display the key symbol.
- 3. Click Save button.

#### **Indexing Fields**

An <u>index</u> speeds up searches on the indexed fields as well as sorting and grouping operations. For example, if you search for specific students using the 'surname' field, you can create an index for this field to speed up the search. By default, the primary key field in a table is automatically indexed. However, you can set indexing on other fields in a table.

When deciding which fields to use as indexes, look at the fields you expect to search frequently for particular values, or that you will want to sort by. To set an index to a field:

- 1. In Table Design View, select the field be indexed. You can select a field by clicking on its name in the Field Name column.
- 2. In the Field Properties (lower pane), on the General tab card, click the Indexed field.
- 3. Click the drop-down arrow and select the appropriate option (refer to the following table).

| Indexed    | No                  | • |
|------------|---------------------|---|
| Smart Tags | No                  |   |
| Text Align | Yes (Duplicates OK) |   |
|            | Yes (No Duplicates) |   |

4. Click Save button.

| Option              | To Do This                                                                |
|---------------------|---------------------------------------------------------------------------|
| No                  | Deletes the existing index or leaves the field unindexed.                 |
| Yes (Duplicates OK) | Indexes the field, allowing duplicate values among fields in the table.   |
| Yes (No Duplicates) | Indexes the field prohibiting duplicate values among fields in the table. |

Note that you cannot index an AutoNumber or Memo field.

You can view and modify existing indexes in the table design view as follows:

- 1. Display the table in Design View.
- 2. In the Show/Hide group, click Indexes button. The following dialog box will be displayed:

| 4       |  |
|---------|--|
| Indexes |  |

| / Index N                    | lame | Field Name   | Sort Order                                           | 1 |  |  |  |
|------------------------------|------|--------------|------------------------------------------------------|---|--|--|--|
| Surname                      |      | Surname      | Ascending                                            |   |  |  |  |
| IndexNo                      |      | IndexNo      | Ascending                                            |   |  |  |  |
|                              |      | Index Proper | ties                                                 | - |  |  |  |
| Primary                      | No   |              |                                                      |   |  |  |  |
| Unique No<br>Ignore Nulls No |      | The name for | The name for this index. Each index can use up to 10 |   |  |  |  |
|                              |      | fields.      |                                                      |   |  |  |  |

The following table describes the possible changes you can make to properties of the indexes:

| Option          | To Do This                                                                                                    |
|-----------------|----------------------------------------------------------------------------------------------------|
| Sort Order      | Select either Ascending or Descending.                                                                                                    |
| Primary         | Indicates whether the selected index is the primary key field.                                                                                                    |
| Unique          | Indicates whether the selected index prohibits duplicate field contents.                                                                                                    |
| lgnore<br>Nulls | Indicates whether Access searches through fields that do not contain any data.<br>If Access ignores null values in an indexed field, it makes searches and sorts<br>more efficient. |

Indexes can be deleted by selecting the index and pressing the DELETE key.

# Adding Fields to Tables

To insert a new field in Design view:

- 1. Click the Record Selector button to select the field row where you want the new field to be inserted.
- 2. In the Tools group, click Insert Rows.
- 3. Type the name of the field and press TAB key.
- 4. Set a data type for the field.
- 5. Click Save button.

Note that:

- If you add a field after data has been entered, the new field will be blank for all existing records.
- When you add a new field, you are changing the table's design. You must save the changes to the table before you can switch to Datasheet view or close the table.

# Changing the Column Width

You can change the column size to accommodate a field heading or field entry in the Datasheet view:

- 1. Position the mouse pointer over the right edge of the column heading for the column you want to resize. The pointer changes to a double-headed arrow.
- 2. Drag the pointer to the right to increase the column width or drag it to the left to decrease the column width.

Note that:

If you double-click over the right edge of the column heading, the width of that column will change to fit the longest entry in the field.

# RETRIEVING INFORMATION

An important feature of any database program is the ease with which one can search for particular data. MS Access provides quick and efficient access to data.

# Finding a Record Based on Given Criteria

You can search for data in the Table Datasheet View or Form view:

- 1. Click the Home tab.
- In Datasheet View or Form View, click the appropriate field that contains the data you are looking for.

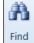

3. Click the Find button. The Find dialog box is displayed.

| nd and Repla | ace                                     | ? 🗾         |
|--------------|-----------------------------------------|-------------|
| Find Replac  | e e                                     |             |
| Find What:   | ]                                       | ▼ Find Next |
| Look In:     | Current field                           | Cancel      |
| Match:       | Whole Field                             |             |
| Search:      | All                                     |             |
|              | Match Case 📝 Search Fields As Formatted |             |

- 4. In the Find What: field, type the data that you are looking for.
- 5. Click Find Next button.

The Find dialog box contains several options you can use to control the way MS Access searches the table.

| Option                        | To Do This                                                                                                    |
|-------------------------------|----------------------------------------------------------------------------------------------------|
| Match                         | Allows you to select from three options: Any Part of Field, which searches<br>the field for any portion of the string you enter in the Find What text box,<br>Match Whole Field, which searches the field for a complete match of the<br>string you entered in the Find What text box, and Start of Field, which<br>searches the beginning of the field for the string you entered in the Find<br>What text box. |
| Search                        | Allows you to specify whether you will search from the current record upward or downward.                                                                                                    |
| Match Case                    | Searches for the string exactly as you typed it in the Find What text box, including the use of uppercase and lowercase letters.                                                                                                    |
| Search Fields<br>as Formatted | Searches for contents of the field as it is displayed based on specific formatting or the input mask rather than, as it is stored in the database.                                                                                                    |

# Applying & Removing Filters

You may wish to display only a specific set of data present in your database. For example, in a students table, you can filter data so that only records of students residing in 'Zebbug' will be displayed. Filtering enables you to display only those records in the table or form that meet specified criteria. MS Access has two filtering options:

- <u>Filter By Selection</u> allows you to select a field in a record that has the data you want to filter. You will need to set up a filter criterion. For example, you will set the criterion - 'Zebbug' - to display only records of students residing in 'Zebbug'.
- <u>Filter By Form</u> can be used to search for records using multiple criteria. For example, you will set two criteria: 'Philip' and 'Zebbug'. These criteria will display only the records of students with the name 'Philip' and living in 'Zebbug'.

To filter records in a table/form using the Filter By Selection:

- 1. Click the Home tab.
- 2. In the table Datasheet View/Form View, highlight the data in the field you want to use as the filter criteria.
- 3. In the Sort & Filter group, click Selection.
- 4. Choose the appropriate option. The filtered records appear.

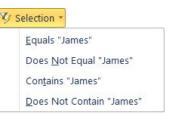

#### Note that:

• The table window indicates the number of filtered records.

| Record: I + 1 of 1 | ► ► ► ► ► ■ | V Filtered | Search |  |
|--------------------|-------------|------------|--------|--|
|--------------------|-------------|------------|--------|--|

 If you save and close a table with a filter applied, the next time you open the table in Datasheet View all of the records will display.

To filter records in a table/form using the Filter By Form:

- 1. Click the Home tab.
- 2. In the table Datasheet View or Form View, in the Sort & Filter group, click Advanced.
- 3. Click the Filter By Form. A 'blank' table or form will be displayed.
- 4. Click in the field that you want to specify in your filter. Type the value or expression that you want to filter by, or choose a value from the drop-down list. Repeat for all the fields you wish to use in the filter.

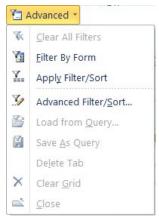

| Student ID |         | - |
|------------|---------|---|
| Name       |         | = |
| Surname    | "Vella" | - |
| Address1   |         |   |
| Address2   |         | _ |
|            |         | - |

5. In the Sort & Filter group, click Toggle Filter.

🝸 Toggle Filter

Note that:

• To remove the filters, click Toggle Filter.

# Creating & Running Queries

In the previous section you have seen how you can search for specific data. MS Access provides a powerful tool – the <u>query</u> object - to extract particular information from your database file. A query allows you to select and display records that meet a specified set of criteria. For example, showing only those records of students born during '1983' and residing in 'Qormi'.

A query cannot be created unless the database file has at least one table. You can base a query on a single table, on multiple tables, or on other queries. Queries are particularly effective when you want to use fields from multiple tables that have a relationship. You cannot use filters when you want to extract data from multiple tables.

In MS Access you can create different types of queries. For the purpose of this course, you will learn how to create <u>select queries</u>. A select query displays a datasheet of all the records and fields matching the criteria you entered without changing any of the data. The results of a query are known as a <u>recordset</u>.

Queries can either be created in Design View or by using one of the query wizards. In this course you will learn how to create a query in Design View:

- 1. Click the Create tab.
- 2. In the Other group, click Query Design. The Select Query window and the Show Table dialog box will be displayed.

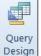

- 3. In the Show Table dialog box, double-click the table/s on which the duery will be based. When you double-click on a table, a list of available fields will be displayed at the top pane, known as the <u>table pane</u>, of the query window.
- 4. Click Close button in the Show Table window.

| Query1                             |                                    |     | 83 |
|------------------------------------|------------------------------------|-----|----|
|                                    |                                    |     |    |
|                                    | Show Table                         | ×   |    |
| Field:<br>Table:<br>Sort:<br>Show: | Tables Queries Both<br>tblStudents |     |    |
| Criteria:<br>or:                   |                                    |     | •  |
|                                    | Add                                | ose |    |

The Select Query window is divided into two areas: the <u>table pane</u> (top pane) and the <u>QBE grid</u> (bottom pane).

The <u>QBE</u> (query by example) grid is a collection of cells where you define the query. Use the first row (Field) for the query's field names. Use the third row (Sort) for sorting options. Use the fourth row (Show) to determine which fields appear in the query results. Use the rest of the rows (Criteria, and so on) to set up your criteria.

|              | 🗗 Query1 |                                                                                       |                       |         |                          |                        | × |
|--------------|----------|---------------------------------------------------------------------------------------|-----------------------|---------|--------------------------|------------------------|---|
| Field List — |          | blStudents<br>*<br>Student ID<br>FirstName<br>Surname<br>Address1<br>Address2<br>Town |                       |         | Table Pane               |                        |   |
| QBE Grid     |          |                                                                                       | Surname<br>tblStudent | is<br>Ø | FirstName<br>tblStudents | English<br>tblStudents |   |

5. In the table pane, double-click the field name/s (in the field lists). The Field: (first row), in the QBE grid, will display the field name selected. The Table: (second row), in the QBE grid, will automatically display the name of the table which has the selected field.

Run

- 6. Repeat this step for the other fields that will be included in the query. The order in which you select your fields is the order in which they will appear in the recordset (the results of a query).
- 7. Click the drop-down arrow in the Sort: box and select the sorting order [ascending, descending or (not sorted)] for the data in that field. Use ascending order to sort dates and times from earlier to later. Use descending order to sort from later to earlier.
- 8. In the Criteria: box type an expression (read further down) and press ENTER key. Criteria are used to extract a specific set of data. The basic idea is that you select a field and then enter an expression that defines your criteria. For example, to extract details of students who got less than 55 in their English exam type <55.
- 9. Deactivate any check box/es in the Show: cells for the field/s that will not be displayed in the recordset. In most cases such fields are added to the QBE grid for criteria purposes only. You can unhide the field/s by unchecking the Show: check box.

|   | Student ID 📼 | Surname 🔹 | FirstName - | English | -  |  |
|---|--------------|-----------|-------------|---------|----|--|
|   | 24781(M)     | Vella     | John        |         | 25 |  |
|   | 456681(M)    | Mifsud    | Mario       |         | 50 |  |
|   | 472582(M)    | Costa     | Phil        |         | 47 |  |
|   | 6781(M)      | Scerri    | Josephine   |         | 12 |  |
|   | 982379(M)    | Borg      | Carol       |         | 11 |  |
| ¥ |              |           |             |         | 0  |  |

10. In the Results group, click Run to display the results of the query.

- 11. Click Save button to save your query. The Save As dialog box will be displayed.
- 12. In the Save As dialog box, type a name for the query in the Query Name:
- 13. Click OK button.

Note that:

- When you save a query, remember to start its name with 'qry'. This naming convention will later help you to identify this database object as a query.
- You should save your query if you plan to re-use it. Saving your query will save the query's structure, not its results. If you add data to a table that matches the criteria (read further down) in the query, and then you run the query, a new up-to-date recordset is generated.

## Adding Criteria Using Comparison Operators

<u>Criteria expressions</u> are short statements that tell MS Access what subset of your data you want to see. The following table displays the comparison operators that can be used in criteria expressions:

| Symbol | Description           | Symbol | Description              |
|--------|-----------------------|--------|--------------------------|
| =      | Equal to              | >      | Greater than             |
| <      | Less than             | >=     | Greater than or equal to |
| < =    | Less than or equal to | <>     | Not equal to             |

Typically comparison operators are used on numeric or date fields. However you can also use them on text fields. For example, the expression < 'D' will match field values that begin with letters A, B or C.

| Expression | Field         | Description                                                         |  |
|------------|---------------|---------------------------------------------------------------------|--|
| =Borg      | Surname       | Displays records where Surname is 'Borg'.                           |  |
| <>John     | Name          | Displays records where Name is not equal to 'John'.                 |  |
| <=G        | Surname       | Displays records where the Surname begins with letters A through G. |  |
| =78772M    | ID            | Displays the record where ID is 78772M.                             |  |
| < 30       | English       | Displays records where English is less than 30.                     |  |
| >=45       | Maltese       | Displays records where Maltese is greater or equal to 45.           |  |
| >1/1/95    | Date of Birth | Displays records where Date of Birth is after 1/1/95.               |  |

Note that:

 If you want your data to match an exact value, there is no need to use the equal symbol (=) in your criteria expression.

Example: You add a single selection criterion to the Criteria: cell in the QBE grid:

|                           | blStudents                                                      |                        |                          |                        |
|---------------------------|-----------------------------------------------------------------|------------------------|--------------------------|------------------------|
|                           | *<br>Student ID<br>FirstName<br>Surname<br>Address1<br>Address2 |                        |                          |                        |
|                           | Town                                                            |                        |                          |                        |
| Field:                    |                                                                 | Surname                | FirstName                | English                |
|                           | Student ID                                                      |                        | FirstName<br>tblStudents | English<br>tblStudents |
| Field:<br>Table:<br>Sort: | Student ID<br>tblStudents                                       | Surname<br>tblStudents | tblStudents              | tblStudents            |
| Field:<br>Table:          | Student ID<br>tblStudents                                       | Surname                |                          |                        |

Running the above query displays all students whose surname is 'Mifsud'. Note that when you type Mifsud and click another cell, Mifsud will be displayed as "=Mifsud".

### Adding Criteria Using Logical Operators

In addition to specifying one criterion for one field, you can also specify criteria for different fields. This is accomplished by setting up <u>AND</u> and <u>OR</u> logical operators.

#### AND Criteria

If you specify criteria for two or more fields on the same criteria row, you create an AND condition. The AND condition means that all the specified criteria must be met for a record to appear in the recordset.

Example 1 - If you want the records of those students whose surname is 'Mifsud' <u>and</u> their mark in the English exam is 'over 65', you will type the following in the criteria row:

|                      |           |             |             |             |             | _ |
|----------------------|-----------|-------------|-------------|-------------|-------------|---|
|                      | Field:    | Surname     | FirstName   | English     | Maltese     | - |
| Specifying multiple  | Table:    | tblStudents | tblStudents | tblStudents | tblStudents |   |
| criteria on the same | Sort:     |             |             |             |             |   |
| row, creates an AND  | Show:     | <b>V</b>    | 1           | 1           | V           |   |
|                      | Criteria: | "Mifsud"    |             | >65         |             |   |
| different fields.    | or:       |             |             |             |             |   |
|                      |           | 4           | allila.     |             |             | • |

Example 2 - If you want the records of those students whose mark in the English exam was between 65 and 80 (65 and 80 are included), you will type the following in the criteria row:

| Field:    | Surname     | FirstName   | English           | Maltese     |
|-----------|-------------|-------------|-------------------|-------------|
| Table:    | tblStudents | tblStudents | tblStudents       | tblStudents |
| Sort:     |             |             |                   |             |
| Show:     | 1           | 1           |                   | V           |
| Criteria: |             |             | Between 65 And 80 |             |
| or:       |             |             |                   |             |
|           | 4           |             |                   |             |

Specifying multiple criteria on the same field.

#### OR Criteria

If you specify criteria in different rows of the QBE grid, you create an OR condition. The OR condition means that records meet criteria for any of the fields that will be included in the recordset.

Example 1 - If you want the records of those students who failed in English or Maltese (less than 45), you will type <45 in the Criteria row and <45 in the Or: row:

|                                              | Field:    | Surname                  | FirstName   | English     | Maltese     | - |
|----------------------------------------------|-----------|--------------------------|-------------|-------------|-------------|---|
|                                              | Table:    | tblStudents              | tblStudents | tblStudents | tblStudents |   |
| Specifying multiple                          | Sort:     | The second second second |             |             |             |   |
| Specifying multiple<br>criteria on different | Show:     | 1                        | 1           | 1           | 1           |   |
| rows, creates an OR                          | Criteria: |                          |             | <45         |             |   |
| condition between                            | or:       |                          |             |             | <45         | • |
| different fields.                            |           | 4                        | Lune -      |             |             |   |

Example 2 - If you want the records of those students whose surname is 'Mifsud' or 'Muscat', you can type any of the following:

| Field:    | Surname     |
|-----------|-------------|
| Table:    | tblStudents |
| Sort:     |             |
| Show:     | <b>V</b>    |
| Criteria: | "Mifsud"    |
| or:       | "Muscat"    |
|           | 4           |
|           |             |

#### NOT Criteria

The NOT operator looks for records that don't match a particular logical expression.

Example 1 – If you want the records of all employees who do not live in Atalanta, you type the following:

| Field:   | EmployeeID            | Location      |
|----------|-----------------------|---------------|
| Table:   | tblEmployees          | tblEmployees  |
| Sort:    | And the second second | Ascending     |
| Show:    | V                     | 1             |
| riteria: |                       | Not "Atlanta" |
| or:      |                       |               |
|          |                       |               |
|          |                       |               |

#### Combination of AND and OR Criteria

You can also combine the AND and OR logical operators. This can be useful when you want to use a different AND condition with different criteria for the same field.

Example - If you want the records of those students whose surname is 'Mifsud' or 'Muscat', and who have failed in English, you can type any of the following:

| Field:    | ID          | Surname              | FirstName   | English     |
|-----------|-------------|----------------------|-------------|-------------|
| Table:    | tblStudents | tblStudents          | tblStudents | tblStudents |
| Sort:     |             |                      |             |             |
| Show:     | <b>V</b>    | <b>V</b>             | <b>V</b>    | <b>V</b>    |
| Criteria: |             | "Mifsud" Or "Muscat" |             | >45         |
| or:       |             |                      |             |             |
|           |             |                      |             |             |

### Adding Criteria Using Wildcards

If you type specific text, MS Access will match the text exactly. If you need to allow for multiple spellings in a text field, or if you are not sure how to spell a word you want to use, the wildcard characters can help. There are two wildcards: the asterisk (\*) and the question mark (?).

You can also use the asterisk (\*) and question mark (?) characters as wildcards. The \* is used to take the place of multiple characters, and the ? is used to take the place of a single character. The following table shows sample expressions and their results:

| Expression      | Description                                                         |
|-----------------|---------------------------------------------------------------------|
| Like "Re?d"     | Matches records where the field value is Reid, Read, reed etc.      |
| Like "M?"       | Matches records where the field value is MA, MD, ME etc.            |
| Like "R*"       | Matches records where the value begins with R.                      |
| Like "*office*" | Matches records where the field value contains the word office.     |
| Like "*/12/96"  | Matches records where the field value is any date in December 1996. |

Example: If you want the records of those employees whose name ends with the letter 'y' or the second letter of the surname is 'o', you can type any of the following:

| Field:    | EmployeeID   | Surname      | Name         |
|-----------|--------------|--------------|--------------|
| Table:    | tblEmployees | tblEmployees | tblEmployees |
| Sort:     |              |              |              |
| Show:     | <b>V</b>     | <b>V</b>     | <b>V</b>     |
| Criteria: |              | Like "?o*"   | Like "*y"    |
| or:       |              |              |              |

#### **Editing a Query**

To add, modify or remove criteria:

- 1. Display the query in Design view.
- 2. In the QBE grid, click in the Criteria: / Or: row of the field.
- 3. Add, edit or delete the criteria as necessary.
- 4. Click Save button.

To insert additional fields to a query:

- 1. Display the query in Design view.
- 2. In the table pane, double-click the field name/s (in the field lists). The Field: (first row), in the QBE grid, will display the field name selected. The Table: (second row), in the QBE grid, will automatically display the name of the table which has the selected field.
- 3. Click Save button.

To remove fields from a query:

- 1. Display the query in Design view.
- 2. In the QBE grid, click the small grey cell above the name of the field to remove. The entire column will be highlighted.
- 3. Press DELETE key.

Note that:

 You cannot undo deletions in queries in Design view. If you accidentally delete a field, you will have to add it again to the query.

To hide field/s from being displayed in the recordset:

- 1. Display the query in Design view.
- 2. In the QBE grid, deactivate the check box/es in the Show: cells for the field/s that will not be displayed in the recordset. In most cases such fields are added to the QBE grid for criteria purposes only.

To unhide field/s so that these will be displayed in the recordset:

- 1. Display the query in Design view.
- 2. In the QBE grid, activate (click) the check box/es in the Show: cells for the field/s that will be displayed in the recordset.

| Field:    | ID          | Surname              | FirstName   | English          |
|-----------|-------------|----------------------|-------------|------------------|
| Table:    | tblStudents | tblStudents          | tblStudents | tblStudents      |
| Sort:     |             |                      |             | $\mathbf{\circ}$ |
| Show:     | <b>V</b>    | <b>v</b>             | <b>v</b>    |                  |
| Criteria: |             | "Mifsud" Or "Muscat" |             | >45              |
| or:       |             |                      |             |                  |
|           |             |                      |             |                  |

## OBJECTS

### **Creating Forms**

A <u>form</u> is a type of a database object that is primarily used to enter or display data in a database. Earlier in this course, the table object was used for data entry, editing and viewing. The form object provides a more user-friendly interface for data entry, editing and viewing.

A form is another way of looking at data in a table. If you add or edit records in a form, you are actually changing the data in the underlying table. When you work with data in a form, all the field properties in the table's design will apply, including default values and validation rules.

The form wizard helps you create a form quickly. The wizard asks you questions and creates a form based on your answers. You can then customize the form the way you want it in Design view.

To create a form using the form wizard:

- 1. Click the Create tab.
- In the Forms group, click Form Wizard. This will start a wizard that asks you questions and creates a form based on your answers.

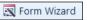

3. Click the drop-down arrow below Tables/Queries: and select the table or query (discussed in a later section) that contains the data to be used in the form.

| Tables/Queries Table: tblBorrowers Available Fields:  FirstName Address1 Address2 Town Postcode PhoneNo |                                                                                                    | Which fields do you want on your form?<br>You can choose from more than one table or query. |
|----------------------------------------------------------------------------------------------------|----------------------------------------------------------------------------------------------------|---------------------------------------------------------------------------------------------|
| Available Fields: Selected Fields:  FirstName Address1 Address2 Town Postcode                           | Tables/Queries                                                                                                  |                                                                                             |
| FirstName Address1 Address2 >> Postcode                                                                 | Table: tblBorrowers                                                                                             |                                                                                             |
| Town<br>Postcode                                                                                        | -<br>FirstName<br>Address1                                                                                      | DNo<br>Surname                                                                              |
|                                                                                                    |                                                                                                    | >>                                                                                          |
| <<                                                                                                    | Contraction of the second second second second second second second second second second second second second s |                                                                                             |

4. The left part (under Available Fields:), displays a list of fields that make up the table or query selected in the previous step.

Double-click the field to include in your form. This field will move to the Selected Fields: list. Repeat this for all fields that you wish to include in your form.

You can remove fields from the Selected Fields: list by double-clicking the fields to remove.

Click Next button. The next Form wizard dialog box is displayed.

5. Select one of the four layout options Columnar, Tabular, Datasheet or Justified. When you select a layout, a sample appears in the left pane.

|  | <ul> <li><u>Columnar</u></li> <li><u>T</u>abular</li> <li><u>D</u>atasheet</li> </ul> |  |
|--|---------------------------------------------------------------------------------------|--|
|  | O                                                                                     |  |
|  |                                                                                       |  |

Click Next button. The next Form wizard dialog box is displayed.

6. In the What title do you want for your form? type a name for your form.

| Form Wizard |                                                                                                    |
|-------------|----------------------------------------------------------------------------------------------------|
|             | What title do you want for your form?<br>tblBorrowers                                                                         |
|             | That's all the information the wizard needs to create your form.<br>Do you want to open the form or modify the form's design? |
|             | Modify the form's design.                                                                                                    |
|             | Cancel < <u>B</u> ack <u>N</u> ext > <u>Finish</u>                                                                            |

Select whether you want to start entering data in the form or you want to modify the form's design. If you select the option Open the form to view and enter information the Form view window will be displayed.

Click Finish button.

| = tblBorrowers         | <b>— —</b> X                                           |
|------------------------|--------------------------------------------------------|
| tblBorrowers           |                                                        |
|                        |                                                        |
| •                      |                                                        |
| IDNo                   | 11277G                                                 |
| Surname                | CALLEJA                                                |
| FirstName              | Claire                                                 |
| Address1               | My Nest                                                |
| Address2               | St. Philip Street                                      |
|                        |                                                        |
| Town                   | Victoria                                               |
| Postcode               | VCT1001                                                |
| PhoneNo                | 21565555                                               |
| Record: I d 1 of 4 D D | ▼         No Filter         Search         ■         ■ |

Note that:

 When you save a form, remember to start its name with 'frm'. This naming convention will later help you to identify this database object as a form.

## Entering, Modifying & Deleting Records in Forms

To add a new record in Form view:

- 1. Click New Record button. A blank record will be displayed.
- 2. Type in the data.

Note that:

 Data entry through a form is equivalent to data entry in a table. Therefore data entered via the form object also goes in the table on which the form is based on.

To modify/edit data within a field:

- 1. In the Form View, click in the field you want to edit.
- 2. Type in the data.

Note that:

• When you move to another record, MS Access saves your changes.

10

To delete a record:

- 1. Click the Home tab.
- 2. In the Form View, position the cursor in any field of the record to be deleted.
- 3. In the Records group, click Delete.
- 4. Click the Delete Record.

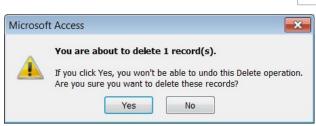

X Delete -

Delete

Delete Record

Delete Colu<u>m</u>n

×

-X

ÿ٢

5. Click Yes button to proceed with deleting the selected record.

## Adding & Modifying Text in Form Headers & Footers

The Form Wizard is an essential tool for creating a form. However, you may need to modify the design of a form. For example, to add/edit a header or footer you will need to use the Form Design View.

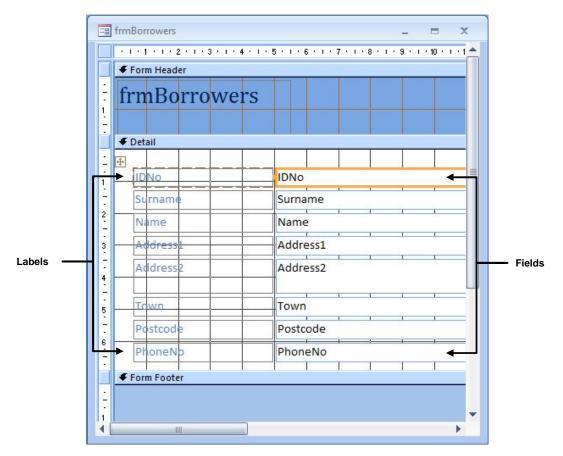

The Form Design View window displays:

- Form Header containing the text or graphic that is displayed at the top part of every form.
- Detail containing the labels and fields. The labels hold the field names or caption from the fields' properties. The fields hold the table data. Each label and its corresponding field are collectively known as bound controls.
- Form Footer containing the text or graphic that is displayed at the bottom of every form.

To add a header and/or footer to the form:

1. Switch to the form Design View. To view the footer increase the size of the Form window through the bottom right corner border of the Form window.

By default the Form Header displays the name of the form e.g. frmBorrowers.

2. Click in the header text. Do one of the following:

Edit or delete the header text.

If there is no header text:

- a. In the Controls group, click Label.
- b. Create a text box in the Form Header. The cursor will be displayed in the text box.

Aa

- c. Type the header text.
- d. Click outside the text box.
- 3. Click below the Form Footer.
- 4. In the Controls group, click Label.
- 5. Create a text box in the Form Footer. The cursor will be displayed in the text box.
- 6. Type the footer text.
- 7. Click outside the text box.
- 8. Click Save button.

To edit the form header or footer text:

- 1. Switch to the form Design View.
- 2. Click in the header or footer text box to edit.
- 3. Edit the text.
- 4. Click Save button.

# OUTPUTS

### **Creating Reports**

The records in a table or query can be printed in a spreadsheet-like format. The records in a table or query can be printed using the <u>reports</u> object. The reports object enables you to select, organise and print records a customised format.

The report wizard helps you create a report quickly. The wizard asks you questions and creates a report based on your answers. You can then customize the report the way you want it in Design view.

To create a report using the report wizard:

- 1. Click the Create tab.
- 2. In the Reports group, click Report Wizard. This will start a wizard that asks you questions and creates a report based on your answers.
- 3. Click the drop-down arrow below Tables/Queries and select the table or query that contains the data to be used in the report.
- 4. The left part (under Available Fields:), displays a list of fields that make up the table or query selected in the previous step.

Double-click the field to include in your report. This field will move to the Selected Fields: list. Repeat this for all fields that you wish to include in your report.

You can remove fields from the Selected Fields: list by double-clicking the fields to remove.

| eport Wizard      |                                                                                               |
|-------------------|-----------------------------------------------------------------------------------------------|
|                   | Which fields do you want on your report?<br>You can choose from more than one table or query. |
| Tables/Queries    |                                                                                               |
| Available Fields: | Selected Fields:                                                                              |
| Town              | Student ID                                                                                    |
| Postcode<br>Phone | FirstName                                                                                     |
| DOB               | >> Surname                                                                                    |
| Promoted          |                                                                                               |
| English           | <                                                                                             |
|                   |                                                                                               |
| Maltese           | = <<                                                                                          |

Click Next button to display the next Report wizard dialog box.

5. To add a grouping level, double-click the field you want to group with.

Grouping fields allows you to organise the content of your report. For example, if you wish to group the records by 'surname', double-click surname.

When you group a field, MS Access separates all of the records that relate to that particular field. By grouping fields, you can create reports that are easier to read when you need specific information grouped together.

| o you want to add any groupi<br>vels?                           | -                  | Student ID                                               |
|-----------------------------------------------------------------|--------------------|----------------------------------------------------------|
| FirstName<br>Surname<br>English<br>Maltese<br>Maths<br>Promoted | ><br><<br>Priority | FirstName, Surname, English, Maltese,<br>Maths, Promoted |
| Grouping Options                                                | Cancel             | < <u>B</u> ack <u>N</u> ext > <u>E</u> inish             |

Click Next button to display the next Report wizard dialog box.

6. Determine how the report will display the sorting of the records. You can sort the records by up to 4 fields in either ascending/descending order. Select a field from the drop-down list box.

| - | You can sort reco<br>ascending or des | ords by up to four fields<br>cending order. | , in either |
|---|---------------------------------------|---------------------------------------------|-------------|
|   | 1 Surname                             | ▼                                           | Ascending   |
|   | 2 FirstName                           | •                                           | Ascending   |
|   | 3                                     | •                                           | Ascending   |
|   | 4                                     | •                                           | Ascending   |
|   | Summary                               | Options                                     |             |
|   |                                       |                                             |             |

If you have number or currency fields in your report, you can include summations, averages, minimum, and maximum in your report. Click Summary Options... button.

| Field    | Sum | Avg | Min | Max |         | Cancel                           |
|----------|-----|-----|-----|-----|---------|----------------------------------|
| English  |     |     |     |     | Channel |                                  |
| Maltese  |     |     |     |     | Show    |                                  |
| Maths    |     |     |     |     |         | and Summary                      |
| Promoted |     |     |     |     | Summ    | ary Only                         |
|          |     |     |     |     | for sum | te <u>p</u> ercent of tota<br>IS |

The Summary Options dialog box will be displayed. Tick the appropriate options and click OK button. You will be returned to the previous Report Wizard dialog box.

Click Next button to display the next Report Wizard dialog box.

7. Select one of the layout options. When you select a layout, a sample appears in the left pane.

Select whether you want to print your report in Portrait or Landscape format.

| Layout                             | Orientation                  |
|------------------------------------|------------------------------|
| Adjust the field <u>v</u><br>page. | yidth so all fields fit on a |

Click Next button to display the next Report Wizard dialog box.

8. In the What title do you want for your report? type a name for your report.

Select whether you want to preview the report or you want to Modify the report's design. If you select the option Preview the report the Print Preview window will be displayed.

| Report Wizard |                                                                                                    |
|---------------|----------------------------------------------------------------------------------------------------|
|               | What title do you want for your report?         rptResults         That's all the information the wizard needs to create your report.         Do you want to preview the report or modify the report's design?            • Preview the report.         • Modify the report's design. |
|               | Cancel < <u>B</u> ack <u>N</u> ext > <u>F</u> inish                                                                                                    |

Click Finish button.

| 🔚 rpt | Results                               |           |            |         |         | _ O X   |
|-------|---------------------------------------|-----------|------------|---------|---------|---------|
|       | rptResults                            |           |            |         |         |         |
|       | Surname                               | FirstName | Student ID | Promote | English | Maltese |
|       | Bonavia                               | Mary      | 457279(M)  | ✓       | 65      | 63      |
|       | Borg                                  | Carol     | 982379(M)  |         | 11      | 44      |
|       | Costa                                 | Phil      | 472582(M)  | ✓       | 47      | 52      |
|       | Mifsud                                | Mario     | 456681(M)  |         | 50      | 45      |
|       | Muscat                                | Mary      | 342381(M)  | ✓       | 55      | 52      |
|       | Scerri                                | Josephine | 6781(M)    |         | 12      | 48 🗸    |
| Page: | I I I I I I I I I I I I I I I I I I I |           |            |         |         | •       |

Note that:

• When you save a report, remember to start its name with 'rpt'. This naming convention will later help you to identify this database object as a report.

## Changing the Arrangement of Data Fields & Headings

The Report Wizard is an essential tool for creating a report. However, you may need to modify the design of a report. For example, you can change the arrangement of data fields and headings.

The Design View displays the different sections in a report: Report Header, Page Header, Detail, Page Footer and Report Footer.

Considering the rptResults: the Report window (displayed above) shows the headings (Surname, Name, StudentID, Promoted etc.) in the Page Header section and the corresponding data fields in the Detail Section. The headings hold the field name or caption from the field's properties. The data fields hold the table data.

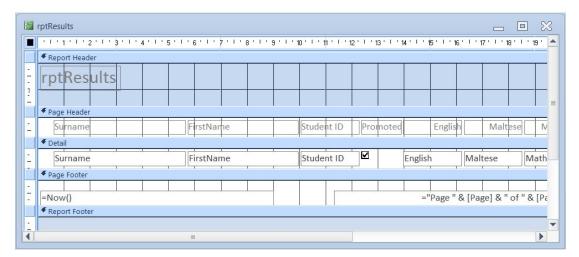

MS Access groups all the fields in a layout. The layout is a specialised container that lets you easily work with groups of fields. When you move a column header, the column data moves with it. When you move a column to a new position, MS Access rearranges all the other columns accordingly.

To change the arrangement of headings and data fields:

- 1. Switch to Layout View.
- 2. Click the column header of the field to move.
- 3. Press and hold SHI FT key.
- 4. Click the corresponding data field. All the data will be highlighted.
- 5. Position the pointer in one of the selected data fields. The pointer changes to a 4 pointed arrow.
- 6. Drag the 4 pointed arrow to the new location.
- 7. Click Save button.

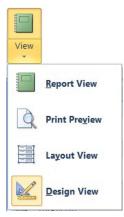

| rptResul | ts        |            |
|----------|-----------|------------|
| Surname  | FirstName | Student ID |
| Bonavia  | Mary      | 457279(M)  |
| Borg     | Carol     | 982379(M)  |
| Costa    | Phil      | 472582(M)  |
| Mifsud   | Mario     | 456681(M)  |
| Muscat   | Mary      | 342381(M)  |
| Scerri   | Josephine | 6781(M)    |
| Vella    | John      | 24781(M)   |

### **Modifying Report Headers & Footers**

You may also need to edit or format the text in headers and footer objects in the report. For example you may wish to edit the header of a report which by default is the title name entered in the final step of the last Report wizard dialog box. To format or edit report headers and footers:

- 1. In the report Design View, click in the report header/footer text box. Sizing handles will be displayed.
- 2. Apply formatting options (e.g. typestyle, font style, size and colour) in the header/footer text box.
- 3. To edit the text, click again the header/footer text box. The cursor appears in the text box. Edit the text as necessary.
- 4. Click Save button.

#### **Exporting Data from Tables & Queries**

There may be times when you need to export data out of your MS Access database into another format. You can export to a variety of file formats, including MS Excel, text file, or XML format.

To export data to MS Excel:

- 1. Open the table or query to export.
- 2. Click External Data tab.
- 3. In the Export group, click Excel. The Export Excel Spreadsheet dialog box is displayed.

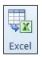

| Export - Excel Spread | sheet                                                                                                    | 8 🖾                 |
|-----------------------|----------------------------------------------------------------------------------------------------|---------------------|
| Select the de         | stination for the data you want to export                                                                                                    |                     |
| Specify the destin    | ation file name and format.                                                                                                    |                     |
| <u>F</u> ile name:    | D: \Users \James \Documents \tblStudents.xlsx                                                                                                    | Browse              |
| File forma <u>t</u> : | Excel Workbook (*.xlsx)                                                                                                    |                     |
| Specify export op     | tions.<br>data with formatting and layout.                                                                                                    |                     |
| Select th             | is option to preserve most formatting and layout information when exporting a table, query, form, or rep                                                                    | port.               |
|                       | In destination file after the export operation is complete. Is option to view the results of the export operation. This option is available only when you export formation. | tted data.          |
| Export                | only the selected records.                                                                                                    |                     |
| Select the selected   | is option to export only the selected records. This option is only available when you export formatted da                                                                   | ta and have records |
|                       |                                                                                                    |                     |
|                       |                                                                                                    |                     |
|                       | ОК                                                                                                    | Cancel              |

- 4. Click the Browse... button and determine the location (disk/folder) where the file will be saved.
- 5. Type a name in the File name: field.
- 6. Tick the other appropriate options e.g.

Export data with formatting and layout. Open the destination file after the export operation is complete.

- 7. Click OK button. MS Excel will open and display the data.
- 8. Return to MS Access and click Close button to close the Export Excel Spreadsheet dialog box.

To export data as a text file:

- 1. Open the table or query to export.
- 2. Click External Data tab.
- 3. In the Export group, click Text File. The Export Text File dialog box is displayed.
- 4. Click the Browse... button and determine the location (disk/folder) where the file will be saved.
- 5. Type a name in the File name: field.
- 6. Click Save button. The Export Text File dialog box is displayed.
- 7. Click OK button. The Export text Wizard dialog box is displayed.

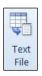

## ECDL Syllabus 5 Courseware

| Export Text Wizard                                                                                                    | 23                                   |
|----------------------------------------------------------------------------------------------------|--------------------------------------|
| This wizard allows you to specify details on how Microsoft Access should export your data. Which export format would you like?                                                                                                    |                                      |
| Delimited - Characters such as comma or tab separate each field     Fixed Width - Fields are aligned in columns with spaces between each field                                                                                                    |                                      |
| Sample export format:<br>1"24781 (M)", "John", "Vella", "St. Peter", "Main Street", "Balzan", "BZN 1003", "21441122",<br>2"342381 (M)", "Mary", "Muscat", "My House", "Long Street", "Birzebbugia", "BBG 1006", "2168<br>3"456681 (M)", "Mario", "Mifsud", "33", "Redeemer Street", "Sliema", "SLM 1209", "21331508",<br>4"457279 (M)", "Mary", "Bonavia", "55", "Mdina Road", "Qormi", "QRM 1014", "21413789", 14/12/<br>5"472582 (M)", "Phil", "Costa", "II-Bejta", "St. Joseph Street", "Msida", "MSD 1018", "21330<br>6"6781 (M)", "Josephine", "Scerri", "The Best", "King George Street", "Zabbar", "ZBR 1012",<br>7"982379 (M)", "Carol", "Borg", "189", "Independence Street", "Bugibba", "SPB 1015", "215858 | 6868<br>24/1<br>1979<br>011"<br>"216 |
|                                                                                                    |                                      |
| Adyanced     Cancel     < Back                                                                                                    | ו                                    |

8. Click Next button.

| Export Text Wizard                                                                                                    | 23 |
|----------------------------------------------------------------------------------------------------|----|
| What delimiter separates your fields? Select the appropriate delimiter and see how your text is affected in the preview below.                                                                                                    |    |
| Choose the delimiter that separates your fields:<br><u>Tab</u> <u>Semicolon</u> <u>Space</u> <u>O</u> ther:                                                                                                    |    |
| ☑ Include Field Names on First Row Text Qualifier:                                                                                                    |    |
| "Student ID", "FirstName", "Surname", "Address1", "Address2", "Town", "Postcode", "Phone", "DOB"<br>"24781(M)", "John", "Vella", "St. Peter", "Main Street", "Balzan", "BZN 1003", "21441122", 8/12/<br>"342381(M)", "Mary", "Muscat", "My House", "Long Street", "Birzebbugia", "BBG 1006", "21686868"<br>"456681(M)", "Mario", "Mifsud", "33", "Redeemer Street", "Sliema", "SLM 1209", "21331508", 24/10<br>"457279(M)", "Mary", "Bonavia", "55", "Mdina Road", "Qormi", "QRM 1014", "21413789", 14/12/1979<br>"472582(M)", "Phil", "Costa", "II-Bejta", "St. Joseph Street", "Msida", "MSD 1018", "21330011",<br>"6781(M)", "Josephine", "Scerri", "The Best", "King George Street", "Zabbar", "ZBR 1012", "2167<br>"982379(M)", "Carol", "Borg", "189", "Independence Street", "Bugibba", "SFB 1015", "21585858", 2 | •  |
| < III >>                                                                                                    | Ŧ  |
| Advanced     Cancel     < Back                                                                                                    |    |

- 9. Choose the appropriate options.
- 10. Click Next button.

| Export Text Wizard |                                                                                     | 23 |
|--------------------|-------------------------------------------------------------------------------------|----|
|                    | That's all the information the wizard needs to export your data.<br>Export to File: |    |
|                    |                                                                                     |    |
|                    | C:\Users\user\Desktop\tblStudents.bd                                                |    |
| Ad <u>v</u> anced  | Cancel < <u>B</u> ack <u>Next</u> > <u>Einish</u>                                   |    |

- 9. Click Finish button.
- 10. Click Close button to close the Export Text File dialog.

To export data as XML file:

- 1. Open the table or query to export.
- 2. Click External Data tab.
- 3. In the Export group, click XML File. The Export XML File dialog box is displayed.

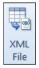

- 4. Click the Browse... button and determine the location (disk/folder) where the file will be saved.
- 5. Type a name in the File name: field.
- 6. Click Save button. The Export XML File dialog box is displayed.
- 7. Click OK button. The Export XML dialog box is displayed.

| Export XML                                                                                                    | ? <b>×</b> |
|----------------------------------------------------------------------------------------------------|------------|
| Select what information will be exported –<br>v Data (XML)<br>Schema of the data (XSD)<br>Presentation of your data (XSL) |            |
| More Options OK                                                                                                    | Cancel     |

- 8. Choose the appropriate options.
- 9. Click OK button.
- 10. Click Close button to close the Export XML File dialog.

## **Change the Paper Orientation & Size**

To change the paper orientation (portrait, landscape) of a table, form, query output or report:

- 1. Click the File tab.
- 2. Click Print.
- 3. Click Print Preview button. The Print Preview tab is displayed.

| 0 | 1  |
|---|----|
|   | 1  |
| - | 11 |

Print Preview Preview and make changes to pages before printing.

4. In the Page Layout group, choose Portrait or Landscape.

| Portrait | Landscape |
|----------|-----------|

To change the paper size of a table, form, query output or report:

- 1. Repeat steps 1-3 as above.
- 2. In the Page Layout group, choose Page Setup. The Page Setup dialog box is displayed.

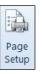

| Paper<br>Size: A4            |  |
|------------------------------|--|
| Size: A4                     |  |
|                              |  |
| Source: Auto Selection       |  |
| Printer for rptResults       |  |
| Default Printer              |  |
| Use Specific Printer Printer |  |

- 3. In the Paper Size: choose the appropriate option e.g. A4.
- 4. Click OK button.

## Printing

To print a page or selected record/s or a complete table, query or form:

- 1. Click the File tab.
- 2. Click Print.
- 3. Click Print button. The Print dialog box is displayed.

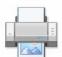

#### Print

Select a printer, number of copies, and other printing options before printing.

| Printer     |                        |                   |               |
|-------------|------------------------|-------------------|---------------|
| Name:       | amsung SCX-4200 Series | •                 | Properties    |
| Status: Re  | eady                   |                   |               |
| Type: Si    | amsung SCX-4200 Series |                   |               |
| Where: U    | SB001                  |                   |               |
| Comment:    |                        |                   | Print to File |
| Print Range |                        | Copies            |               |
|             |                        | Number of Copies: | 1             |
| Dagas Fr    | om: To:                |                   |               |
| Pages Fr    | om: To:                | 123 123           | Collate       |
| Selected R  | ecord(s)               |                   |               |

4. Tick the appropriate option:

All to print the complete table, query or form. Pages to print page/s in a table, query or form. Selected record/s to print the highlighted records.

5. Click OK button.

To print specific page(s) in a report or the complete report:

- 1. Repeat steps 1-3 as above.
- 2. Tick the appropriate option:

All to print the complete report. Pages to print specific page/s in a report.